## CORREO ELECTRONICO IBERO

## INGRESO A CUENTA DE CORREO ELECTRÓNICO - ALUMNO

Para hacer uso del correo institucional de la suite Office365, es necesario ingresar al portal de Microsoft Office365 para que tu cuenta quede totalmente activa.

- En el navegador de tu preferencia, ingresa alguna de las siguientes direcciones:
	- o [http://mail.office365.com](http://mail.office365.com/)
	- o <http://www.outlook.com/correo.uia.mx>
- Después, se desplegará una pantalla como la siguiente:

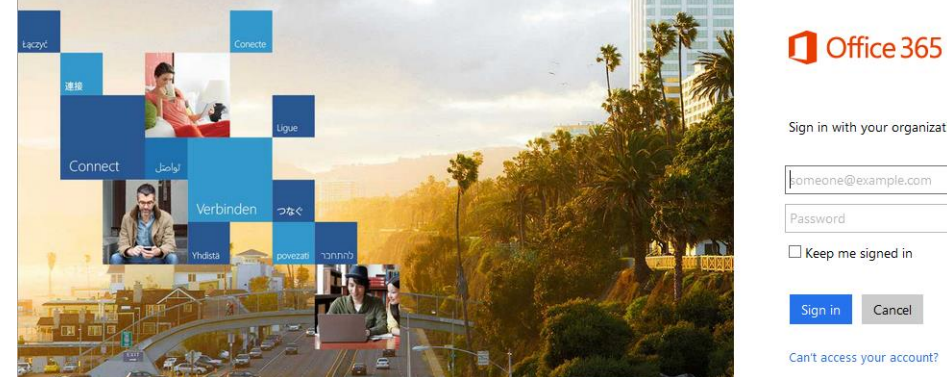

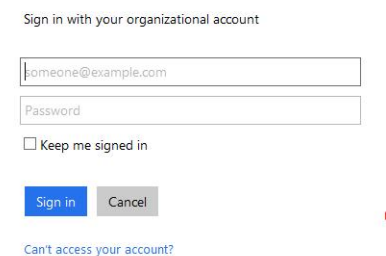

- En el primer campo, deberás teclear tu cuenta de alumno con el formato **[A######@correo.uia.mx.](mailto:A######@correo.uia.mx)**
- En el segundo campo, deberá teclar la contraseña con la que ingresas en el portal de Servicios en Línea de la Universidad.
- Una vez ingresada su información, deberá hacer clic en el botón "Iniciar sesión" o "Sign in".
- A continuación, el sistema nos enviará directamente a la página principal de nuestra cuenta como se muestra en la siguiente pantalla:

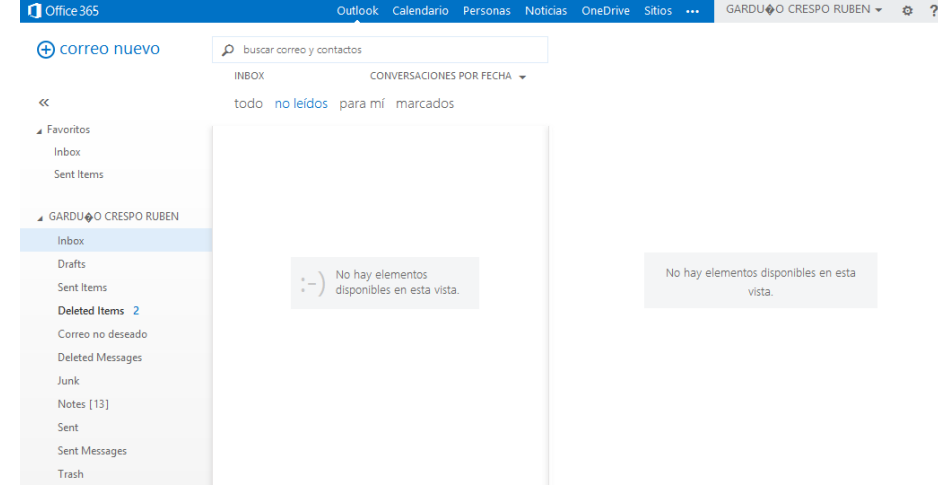

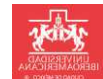

## INGRESO A CUENTA DE CORREO ELECTRÓNICO - PROFESOR

Para hacer uso del correo institucional de la suite Office365, es necesario ingresar al portal de Microsoft Office365 para que su cuenta quede totalmente activa.

- En el navegador de su preferencia, ingrese alguna de las siguientes direcciones:
	- o [http://mail.office365.com](http://mail.office365.com/)
	- o <http://www.outlook.com/correo.uia.mx>
- Después, se desplegará una pantalla como la siguiente:

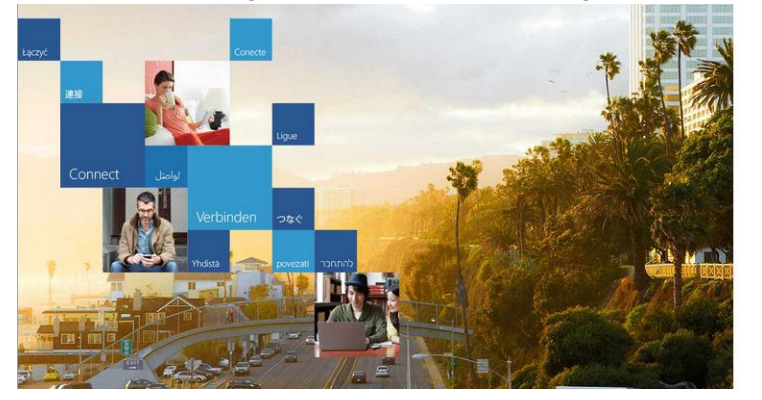

Office 365

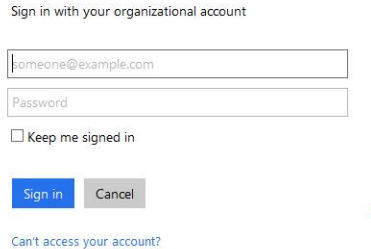

- En el primer campo, deberá teclear su cuenta de profesor con el formato **[P####@correo.uia.mx.](mailto:P)**
- En el segundo campo, deberá teclar la contraseña con la que ingresa en el portal de la Direccíon de Recursos Humanos de la Universidad.
- Una vez ingresada su información, deberá hacer clic en el botón "Iniciar sesión" o "Sign in".
- A continuación, el sistema nos enviará directamente a la página principal de nuestra cuenta como se muestra en la siguiente pantalla:

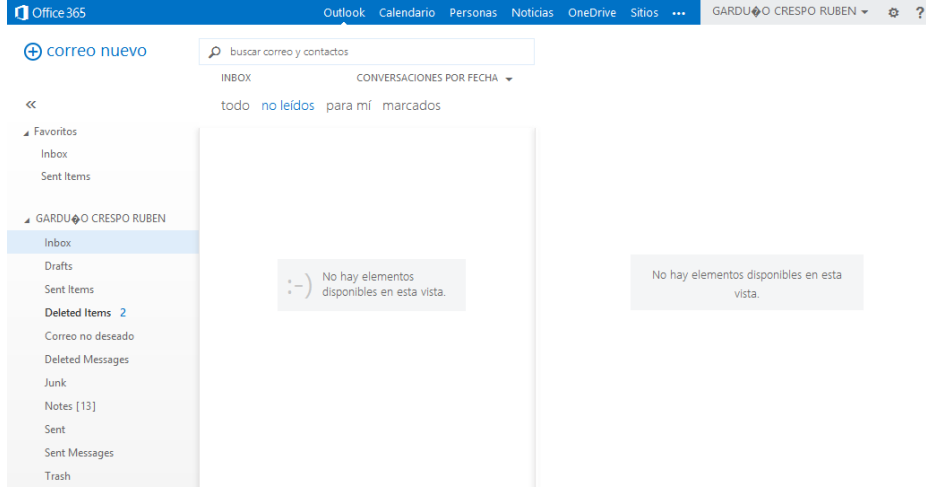

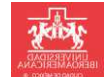